KUMaCo Manual J 2024v1

# 2-2. 継続申請(学外者) (KUMaCo マニュアル 2024年度版)

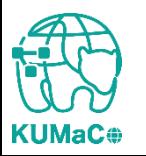

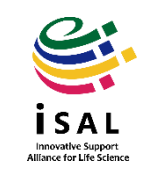

- 「2-2.継続申請(学外者)」は2023年度に京都大学医学研究科医 学・生命科学研究支援機構を利用していた方向けのマニュアル です。
- 継続申請の締め切りは2024年6月30日です。それまでに継続申 請を行わなかった方は新規申請をおこなってください。

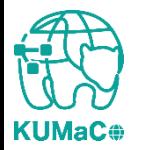

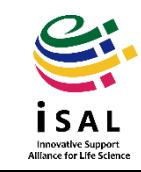

継続申請のワークフローは以下の通りです。 個々のステップは次項以降をお読みください。

> マイポータルにログイン ↓ マイポータルから継続申請を押下 ↓ 入力画面で必要事項を入力 ↓ 自動メールで送られてくる利用登録申請書(PDFファイル)を印刷 ↓ 所定の箇所に責任者の押印または署名 ↓ iSAL設備サポート推進室(医学研究支援センター共通事務室)に提出 ↓ 自動メールで継続申請完了のお知らせが届く

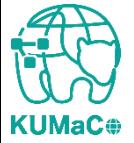

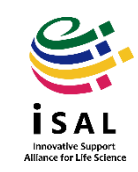

### 以下のURLにアクセスし、ログインしてください。

<https://mrsc.med.kyoto-u.ac.jp/portal/login/>

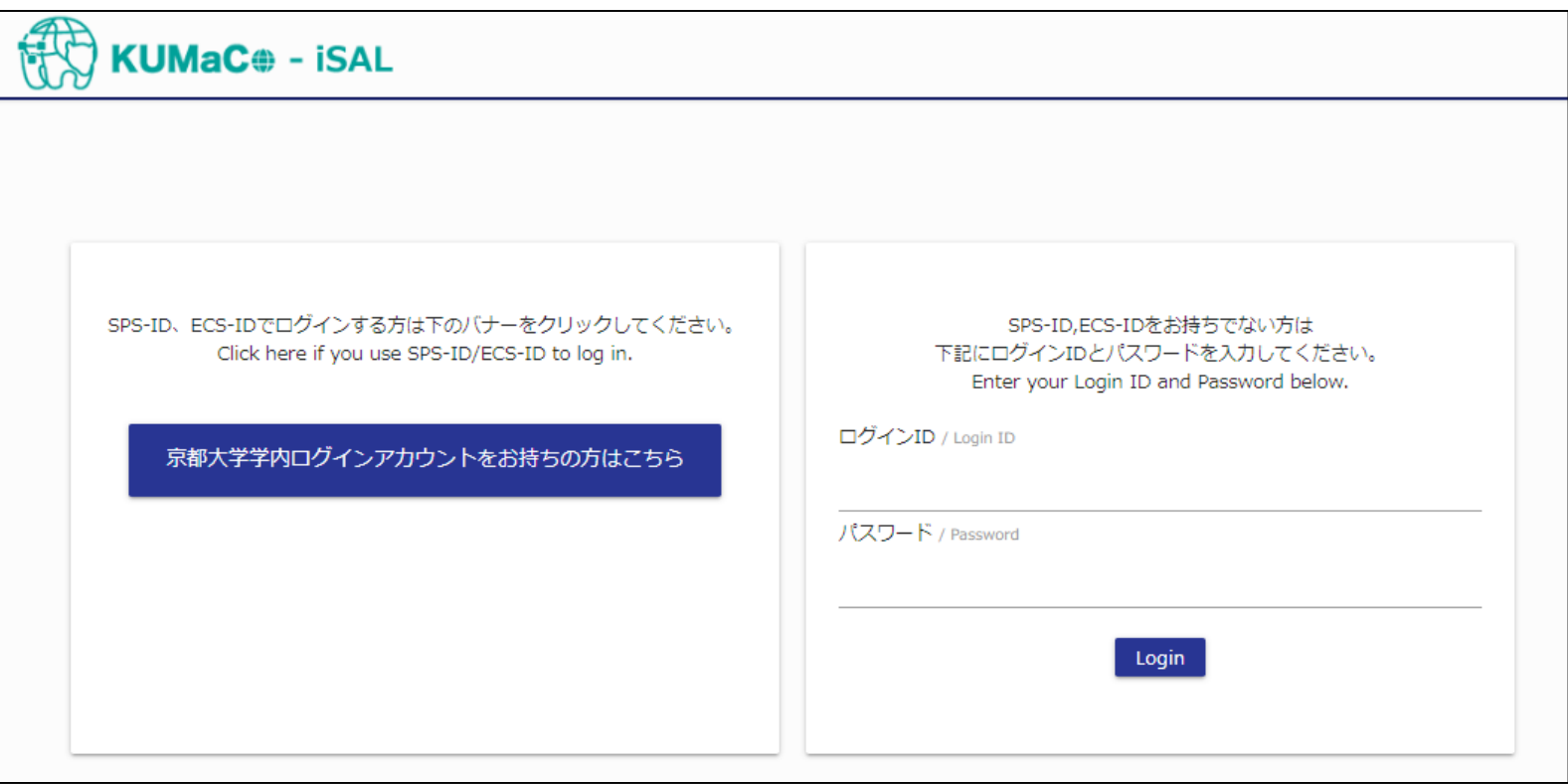

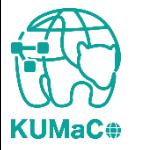

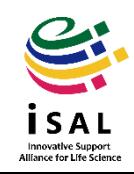

### 「登録情報の確認・変更/Profile」を押下してください。

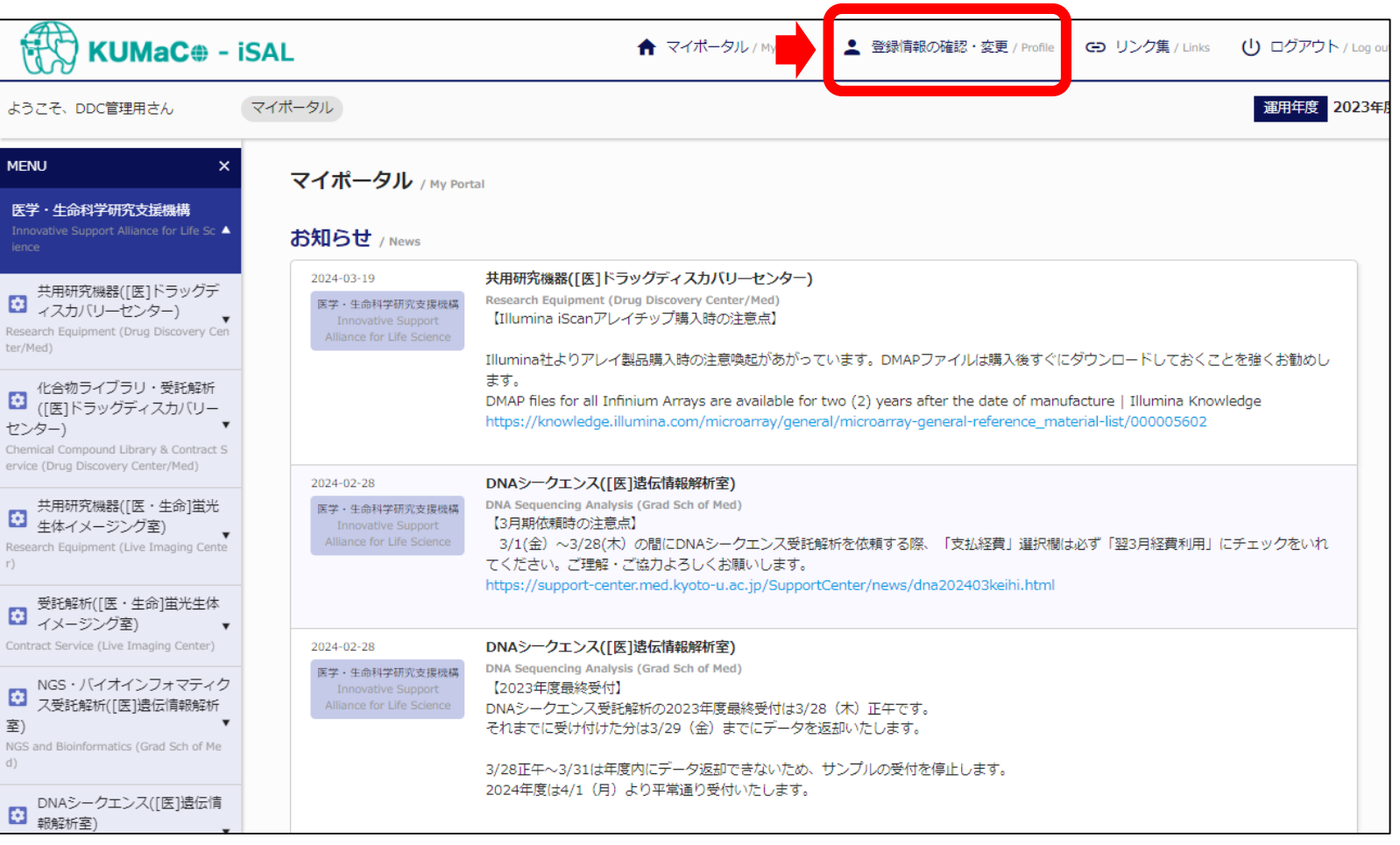

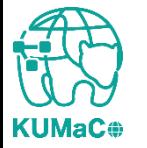

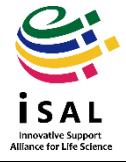

#### 「継続申請」を押下してくださ い。

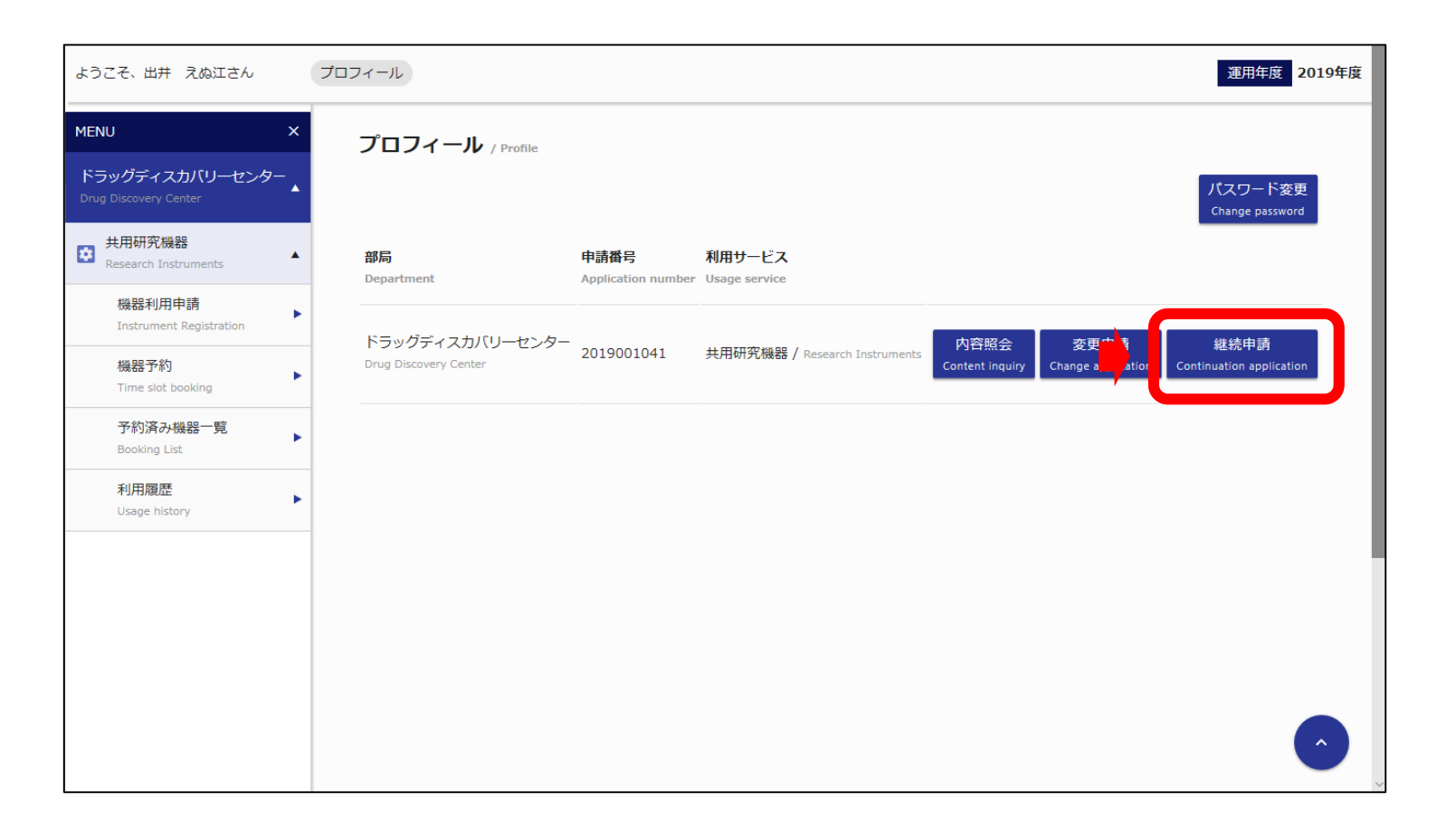

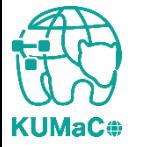

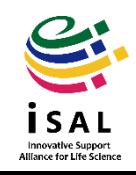

「利用申請(継続)」の画面に切り替わります。 昨年度の申請情報がそのまま入力されています。 変更のある個所のみ上書き修正してください。

#### 学外者 利用申請(継続)画面①

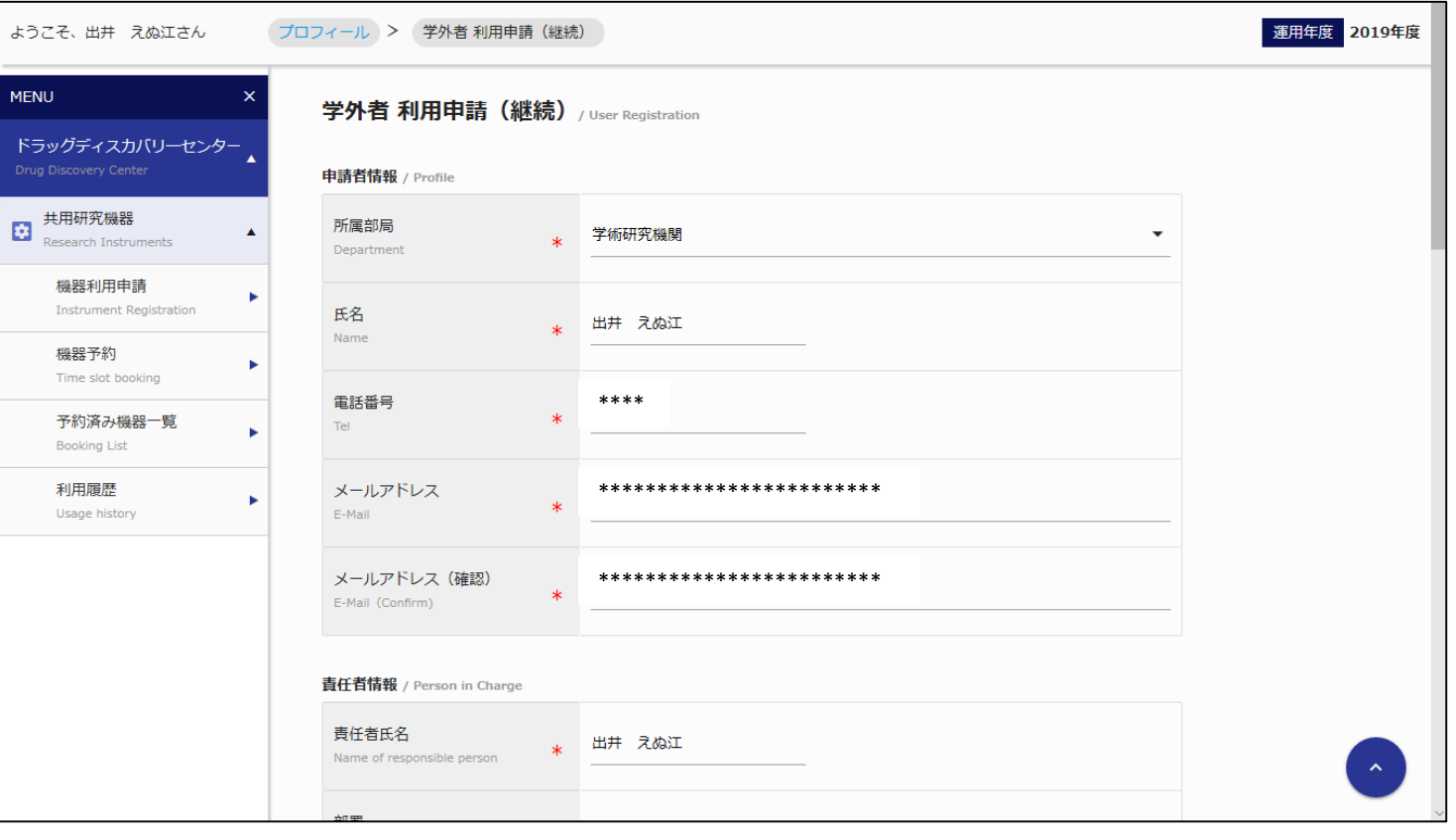

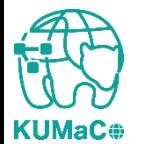

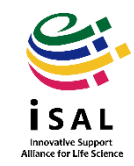

#### 前項をスクロールした画面です。前項同様変更のある個所のみ上書き修正してください。

#### 学外者 利用申請(継続)画面②

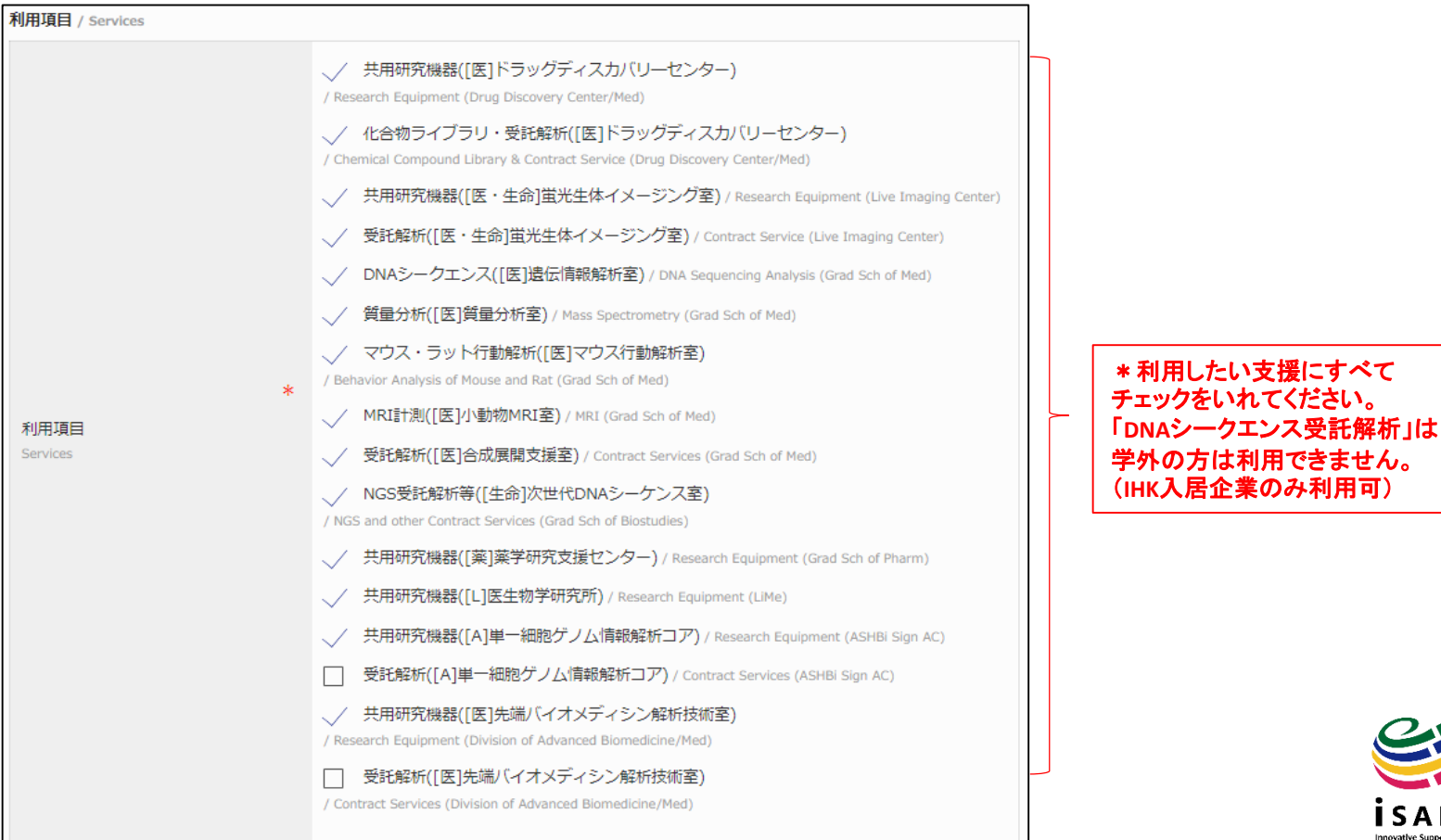

Innovative Support<br>Alliance for Life Science

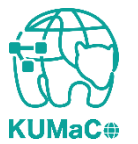

「取引先名称」は請求書発行の際に必要な情報です。事前に登録頂いている名称で、任 意に変更できるものではありませんので、変更しないでください。 変更するとKUMaCoで登録ができなくなります。組織の名称が変わった場合など、どうし ても変更が必要な方は申請前にご相談ください。

#### 学外者 利用申請(継続)画面③

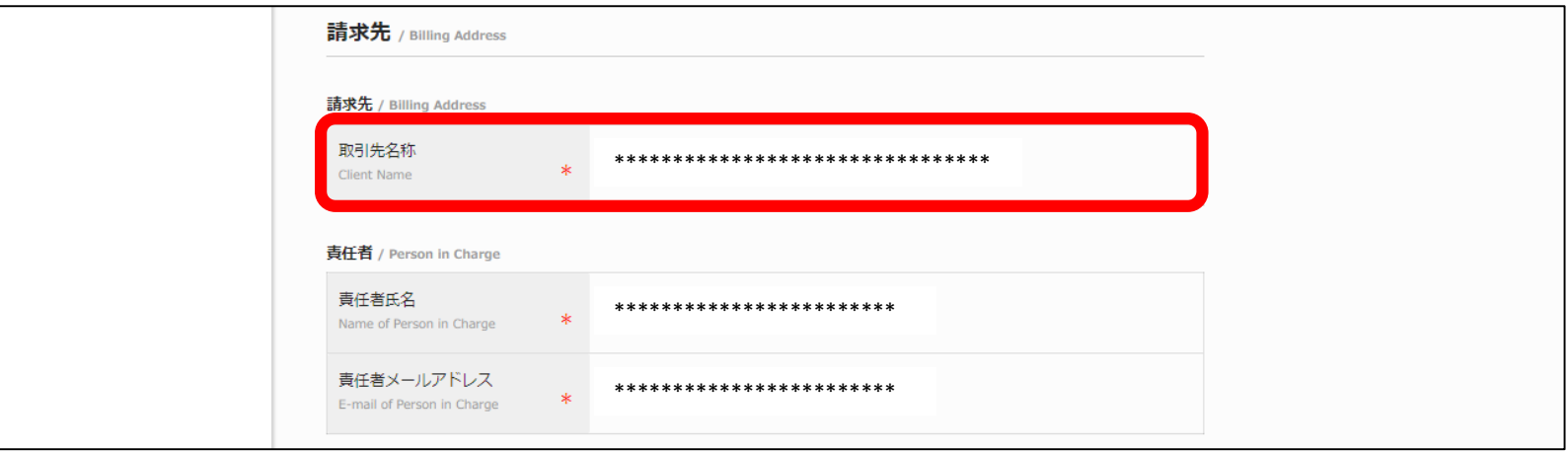

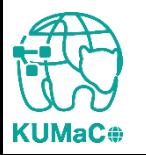

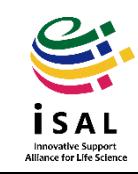

#### 一通り入力が終わったらページ下部の「継続申請確認」を押下してください。

#### 学外者 利用申請(継続)画面④

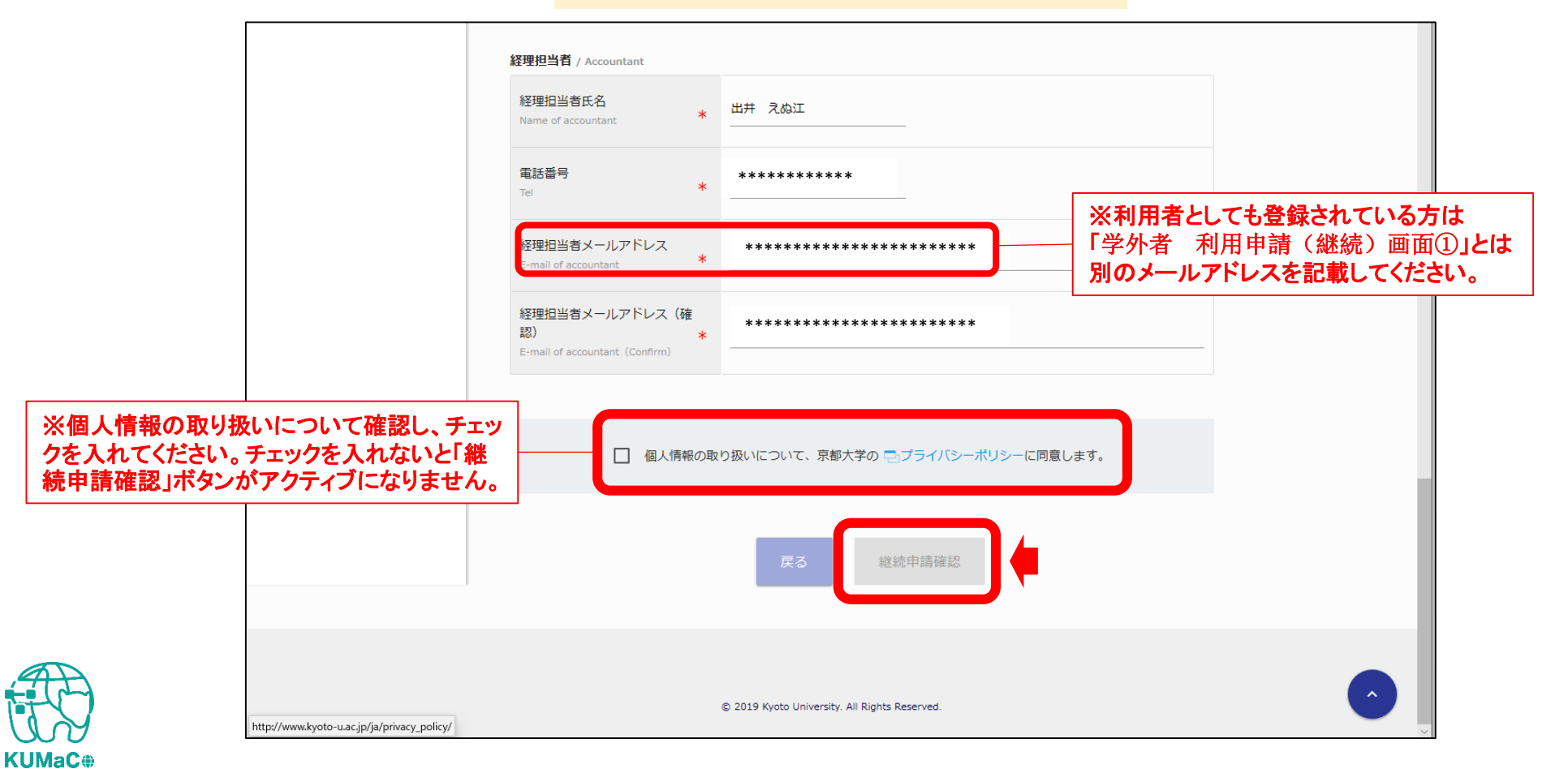

Innovative Support<br>Alliance for Life Science

#### 確認画面に推移します。入力エラーがある場合はここで表示されます。

#### 学外者 利用申請(継続)確認 画面①

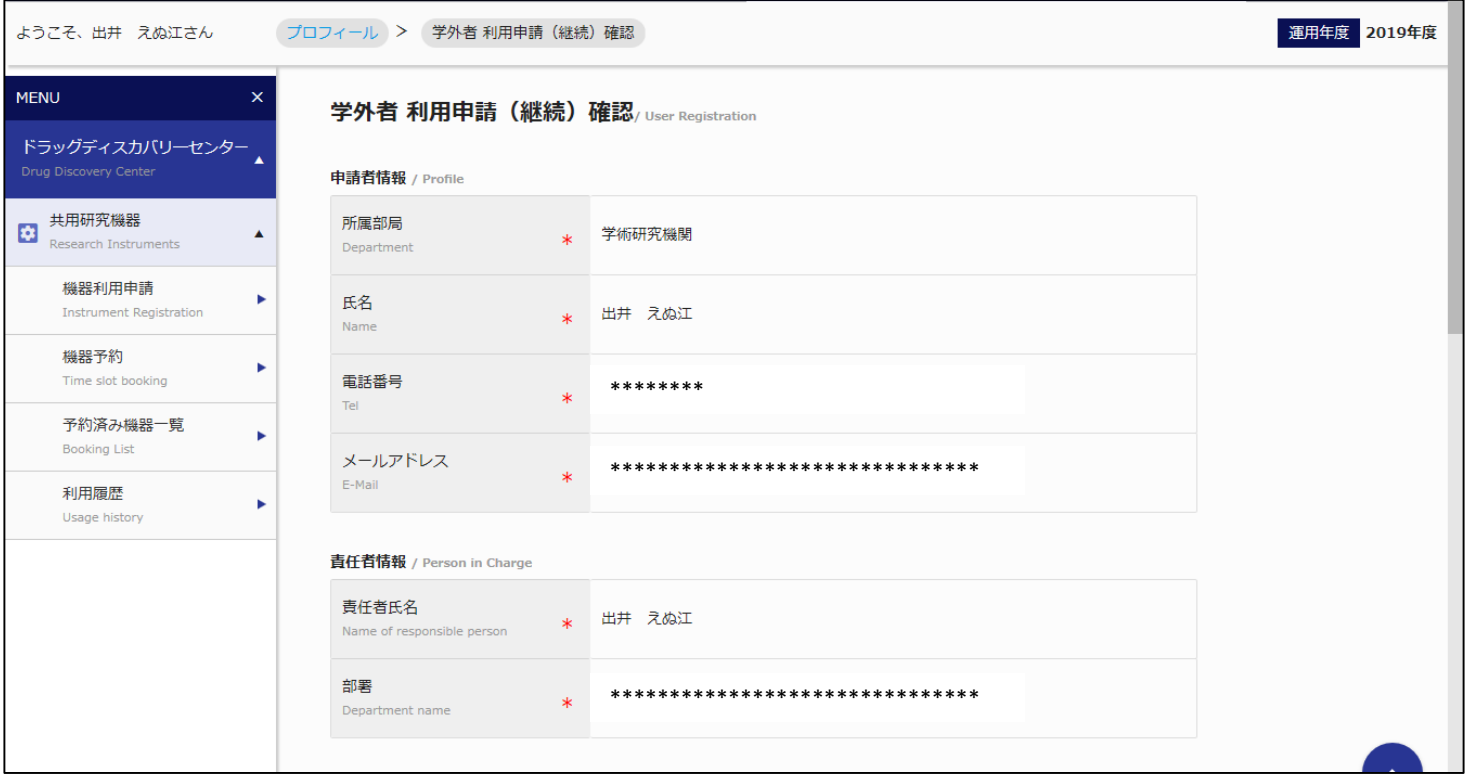

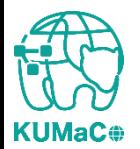

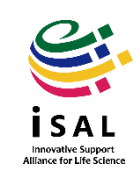

### 確認が終わったら「申請」を押下してください。

#### 学外者 利用申請(継続)確認 画面②

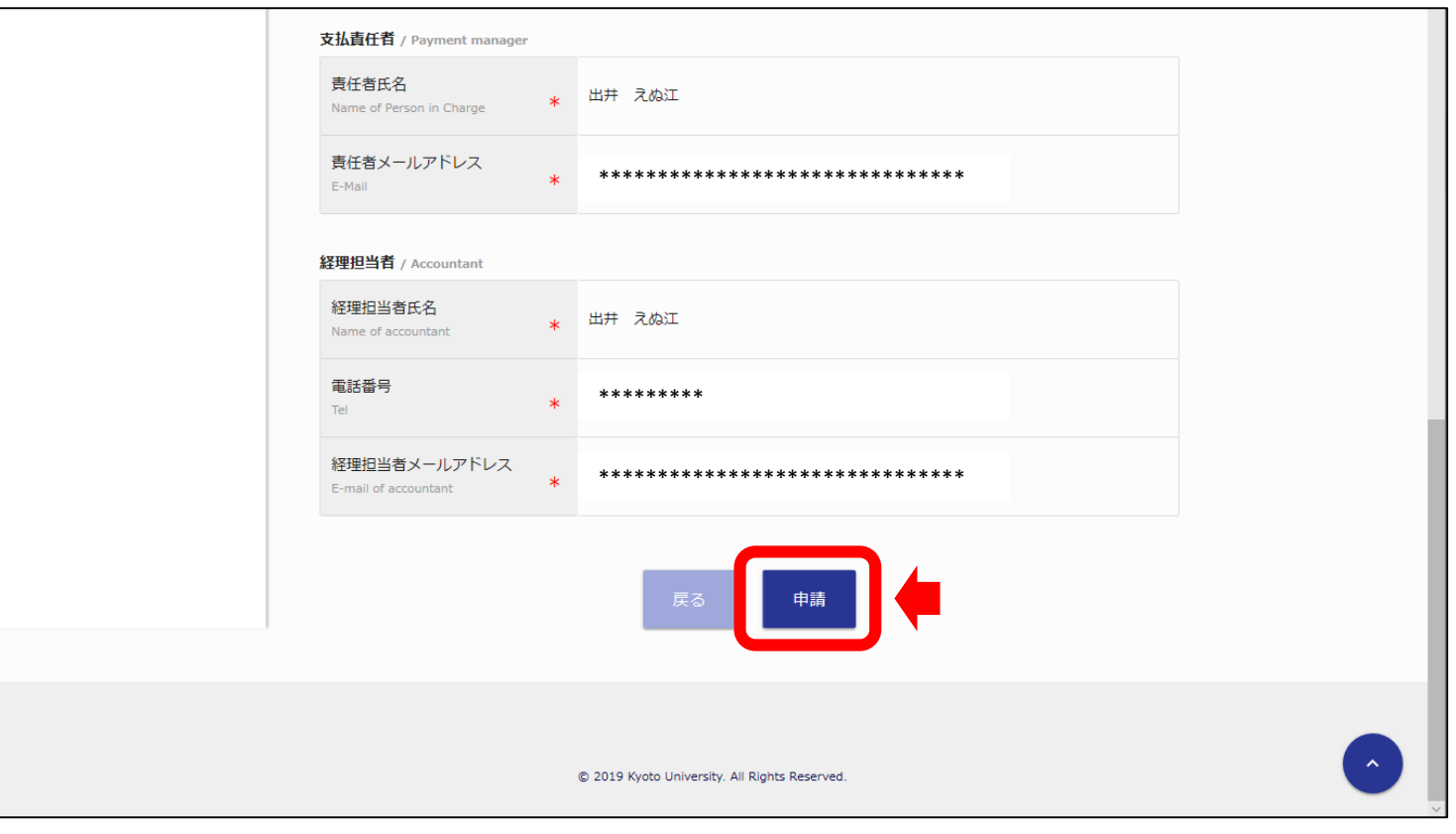

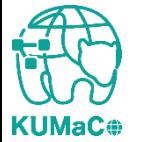

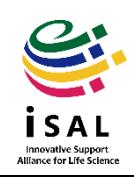

### 完了画面がでます。「閉じる」を押下してください。

#### 学外者 利用申請(継続)確認 画面③

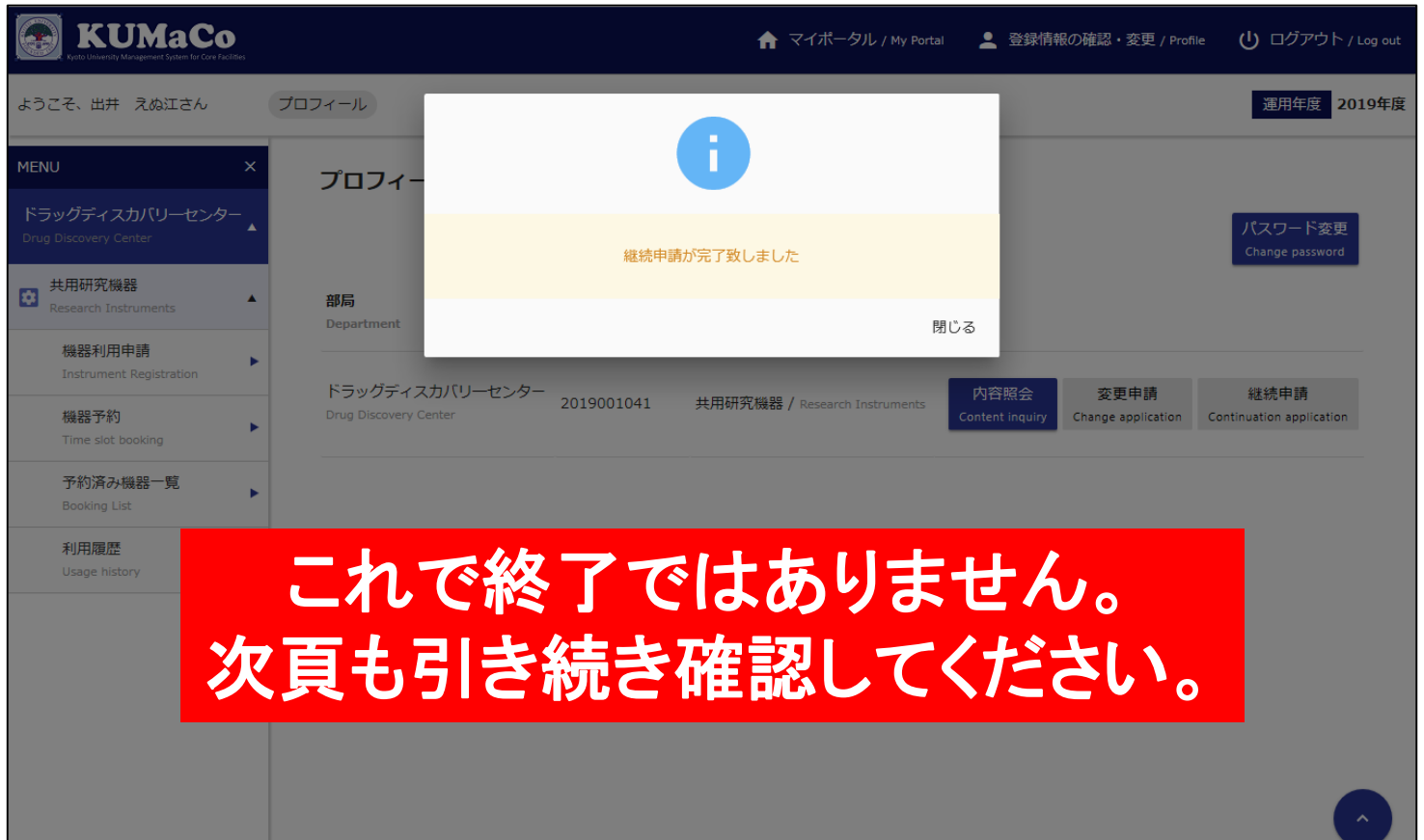

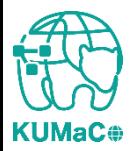

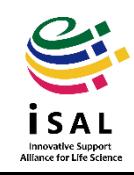

#### 2024年度利用登録申請書(PDFファイル)を印刷してください。 両面印刷推奨です。縮小印刷はしないでください。

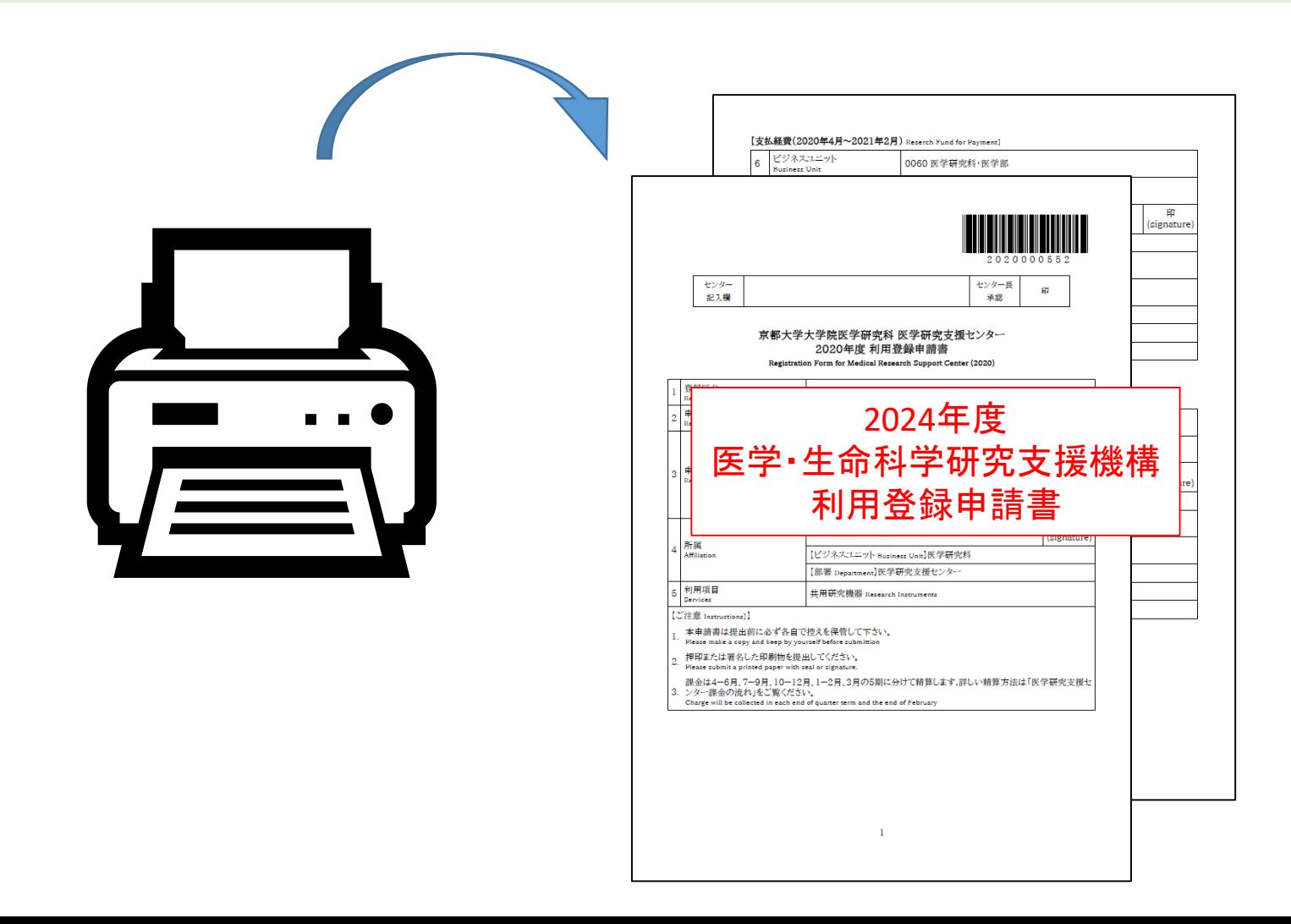

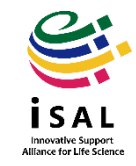

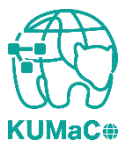

#### 責任者は申請内容を確認の上、押印(または署名)をしてください。

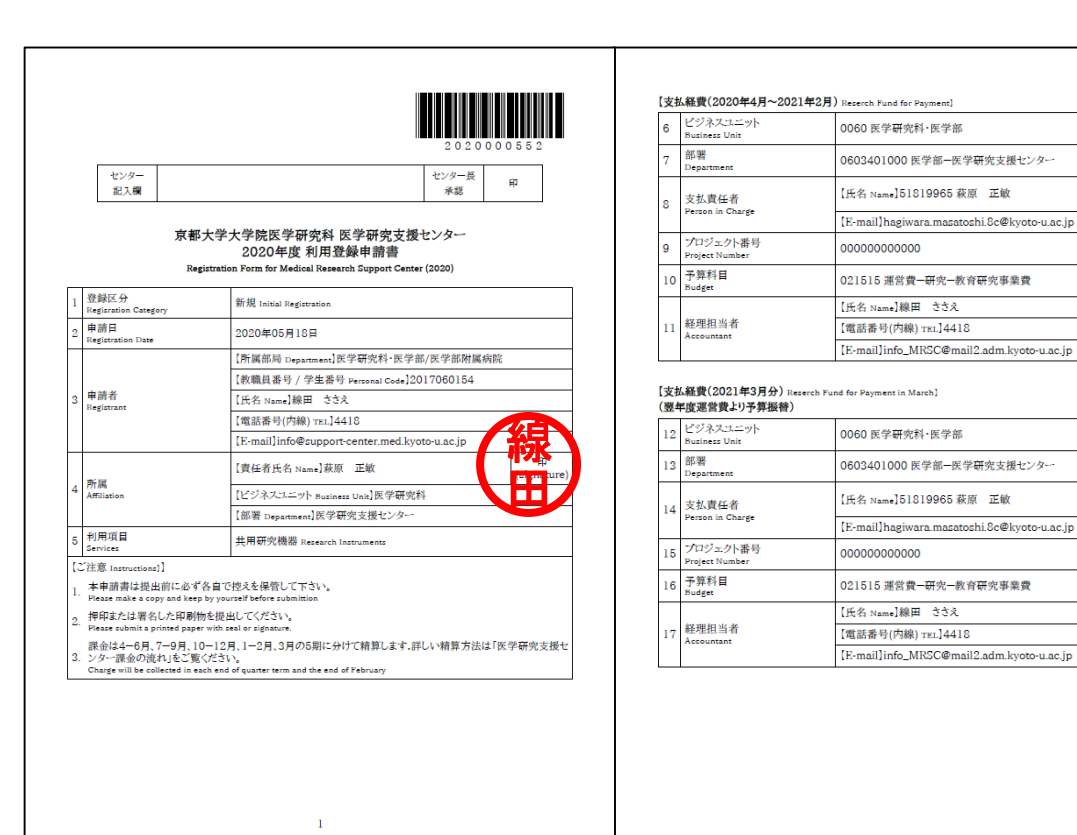

#### 王 | \*-部空欄になりますが仕様 です。手書き追記は不要です。

線

印

signature

 $\mathbf{2}$ 

#### \*学外の方は**3**月期に利用でき ないため支払経費**3**月分の覧 が空欄になります。

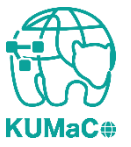

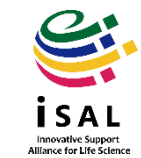

#### 押印または署名した申請書を以下に郵送してください。

(宛先)

〒 606-8501

京都市左京区吉田近衛町 京都大学医学部構内 総合解剖センター棟4階402医学研究支援センター

(受付時間)

平日9:30~17:00 (土日祝日、その他大学が定める休日は閉室)

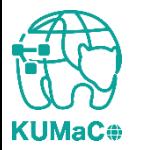

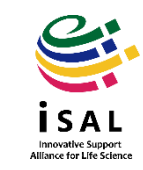

登録が承認されたら、システムから承認メールが届きます。これで手続き完了です。 (機構長の決裁が必要なので承認には数日かかります)

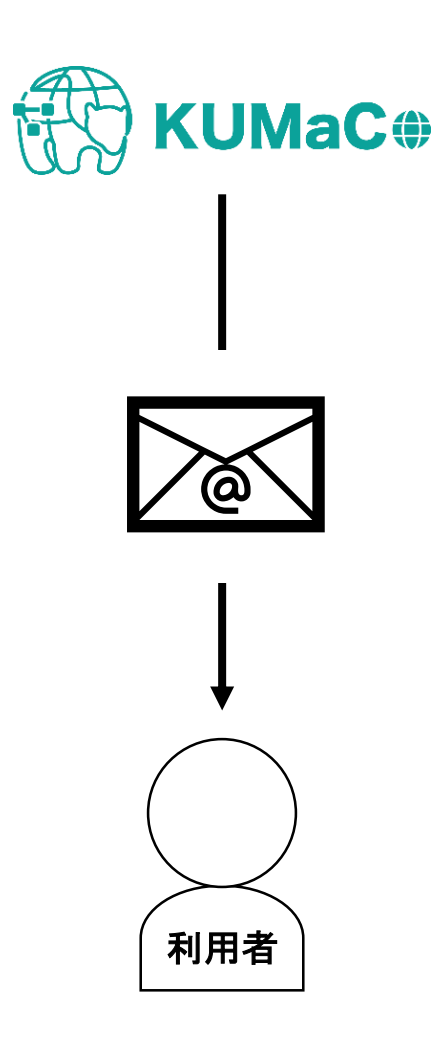

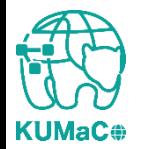

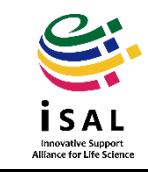